## **INSTITUTO FEDERAL DE EDUCAÇÃO, CIÊNCIA E TECNOLOGIA FARROUPILHA CAMPUS AVANÇADO URUGUAIANA CURSO TÉCNICO EM INFORMÁTICA INTEGRADO**

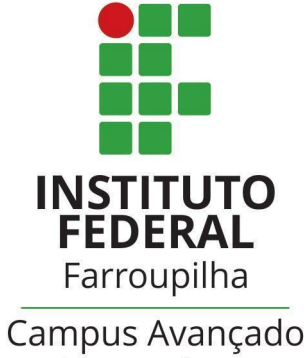

Uruguaiana

Reinaldo Zimmer Wendt – INFO31

## **INSTRUÇÕES DE INSTALAÇÃO**

*SISTEMA DE ACESSO E MANUTENÇÃO DE CURSOS ONLINE*

Uruguaiana/RS 2022/2

## **PASSO-A-PASSO DA INSTALAÇÃO:**

**1.** Descompacte o arquivo do sistema (TCC.rar) na pasta de execução do servidor local ("www" no WAMP, ou "htdocs" no XAMPP);

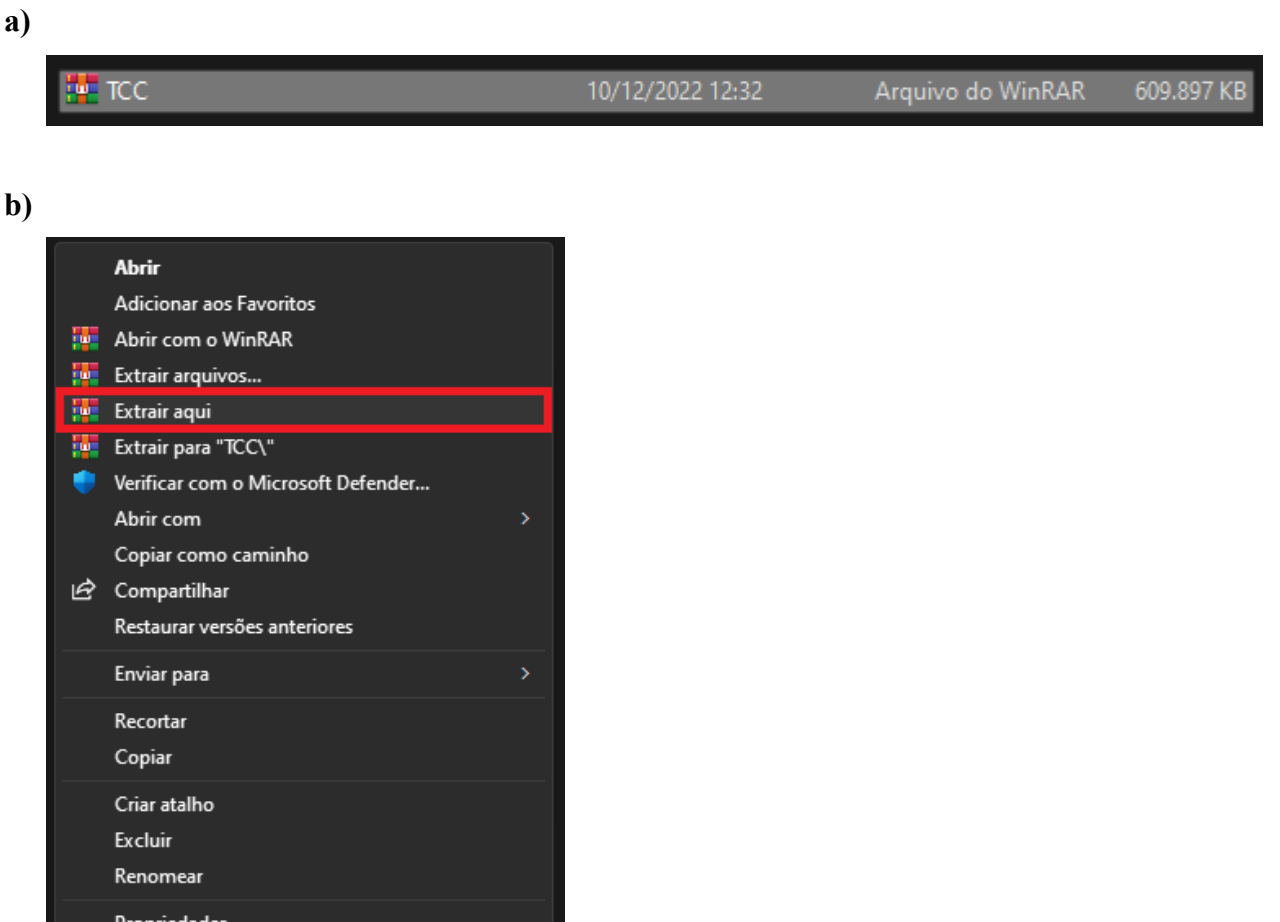

**2.** Crie, através do sistema de gerenciamento de banco de dados *phpMyAdmin*, uma base de dados nomeada "nebula" com *charset* "utf8mb4\_general\_ci";

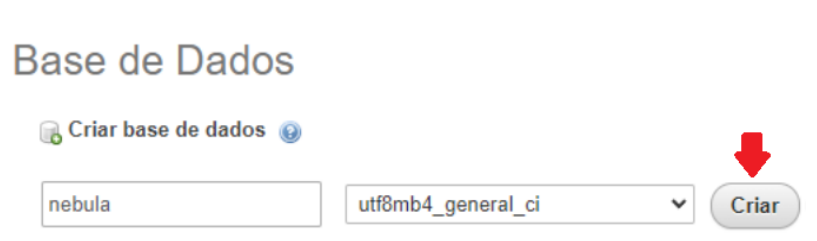

**a)**

**3.** Importe o banco de dados "nebula.sql" (contido na pasta "TCC" criada no passo 1) para a base de dados "nebula" (criada no passo 2);

**a)**

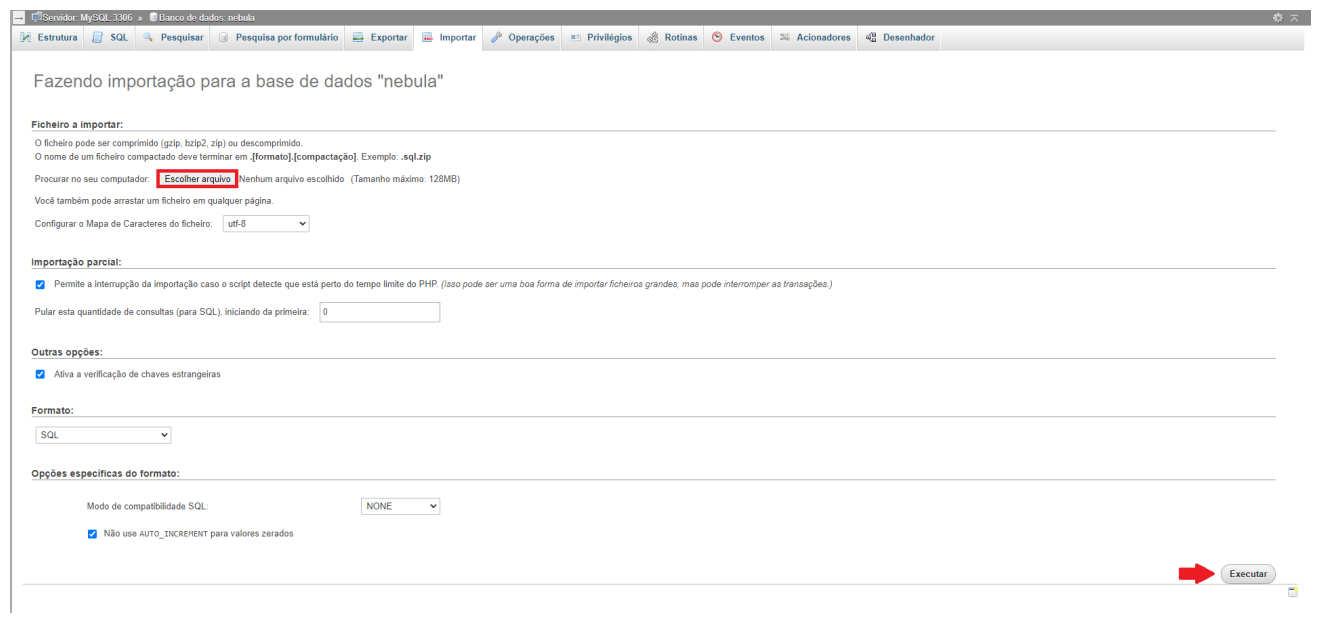

**b)**

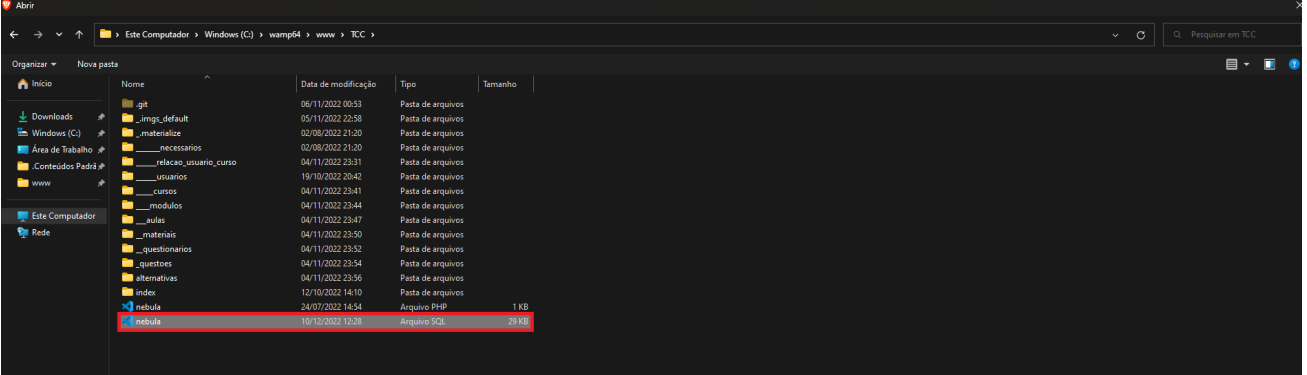

**c)**

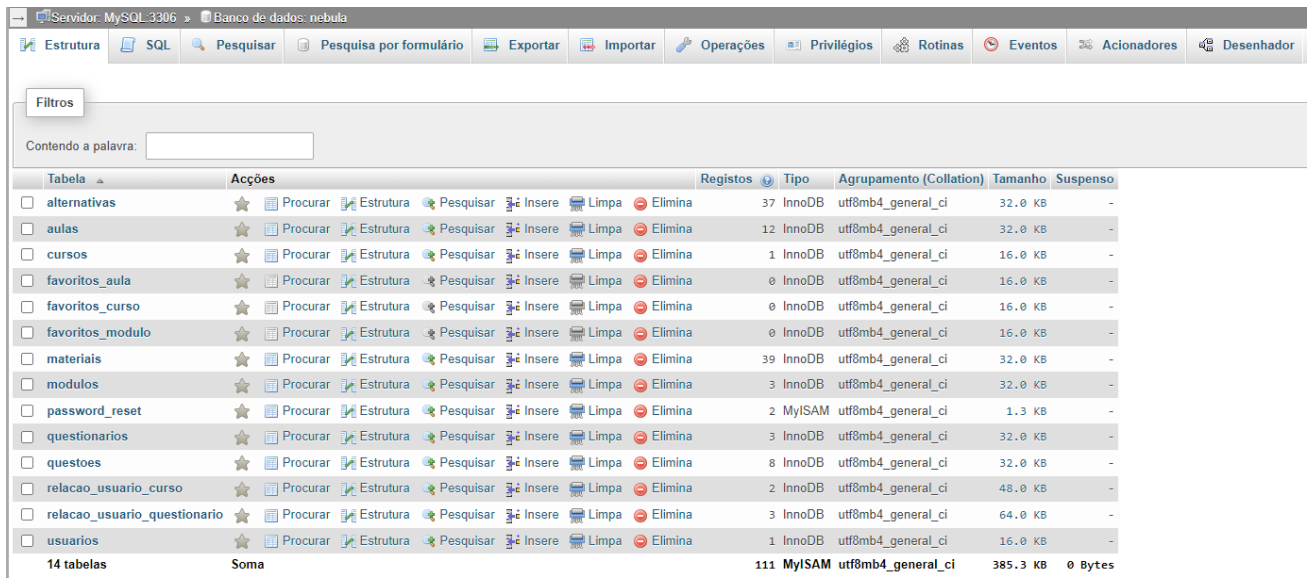

**4.** O sistema está instalado! Não é necessário mais nenhum passo para realização da instalação. Para acessá-lo, inicie o servidor local, entre no navegador e digite na barra de url: ["http://localhost//TCC//nebula.php"](http://localhost//TCC//nebula.php).

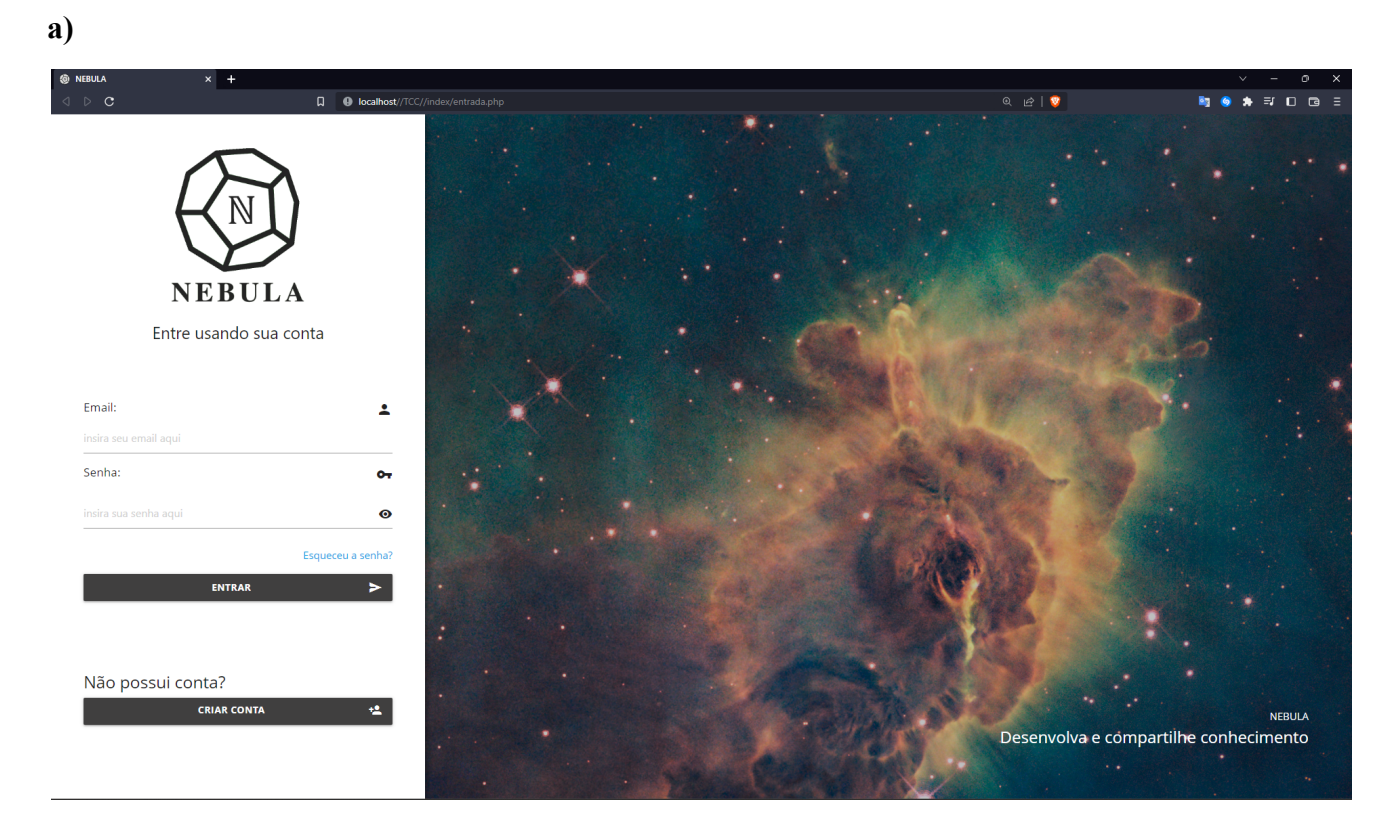

Login de usuário que contém um exemplo de curso: **Email:** reinaldozimmerwendt@gmail.com **Senha:** 123